# **Procurement Card - Small Purchase Visa Card Changing the G/L Account Only**

The University of Mississippi End User Documentation – ERP 2005 6/2008

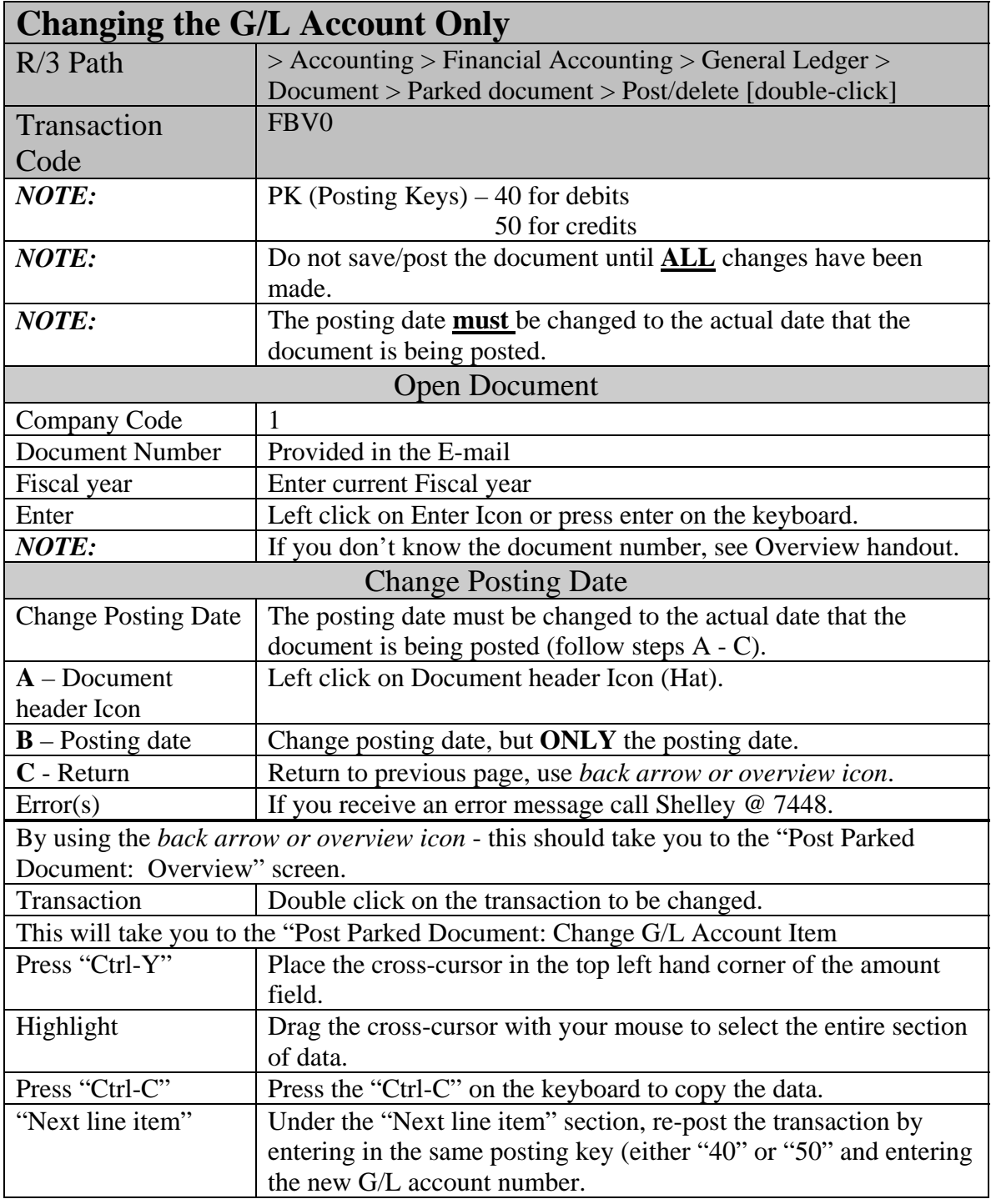

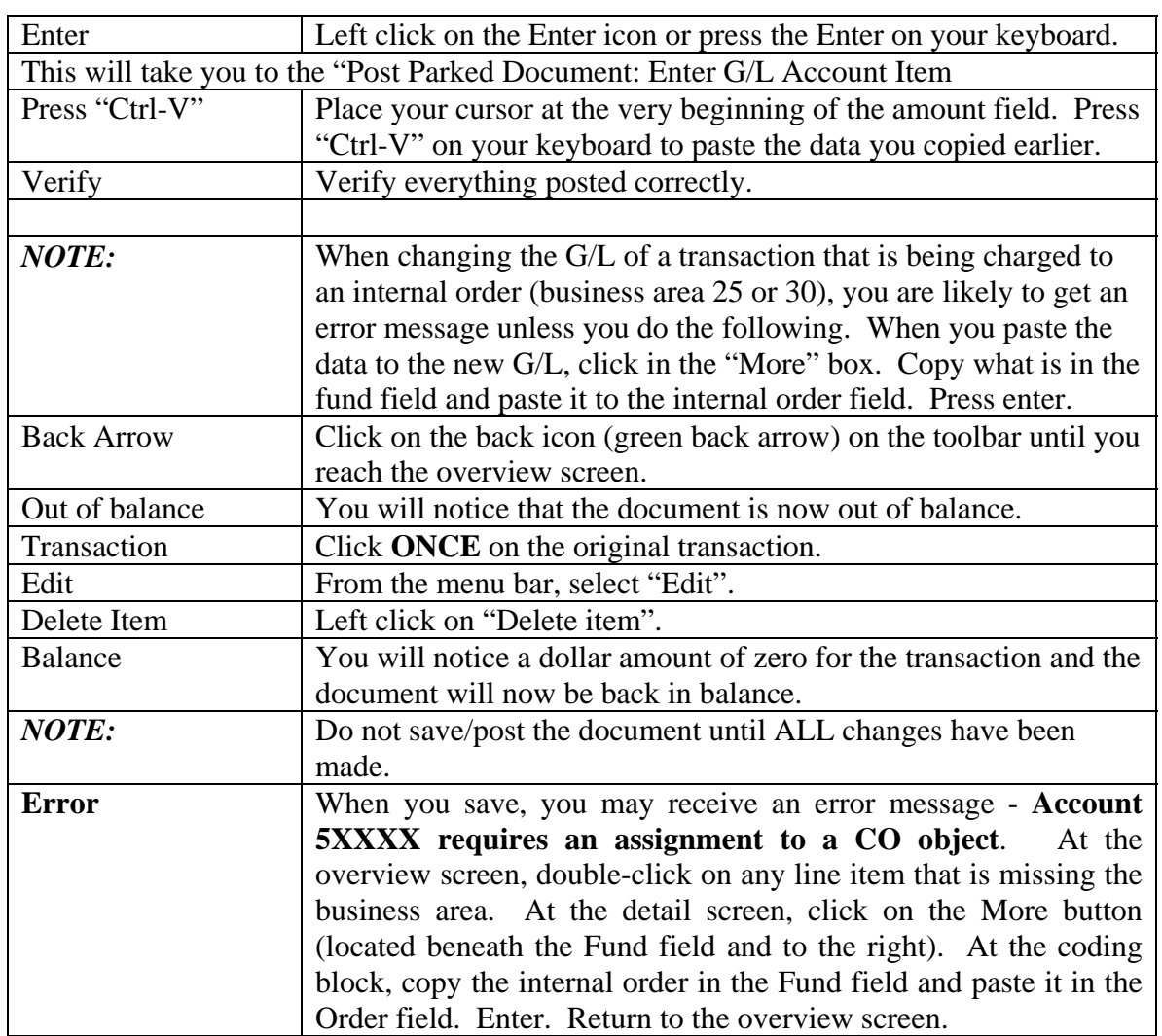

## **Procurement Card - Small Purchase Visa Card Changing the G/L Account Only**

SAP Screen Shots The University of Mississippi End User Documentation – ERP 2005 6/2008

### **Changing the G/L Account Only**

**R/3 Path:** Accounting > Financial Accounting > General Ledger > Document > Parked documents > Post/delete

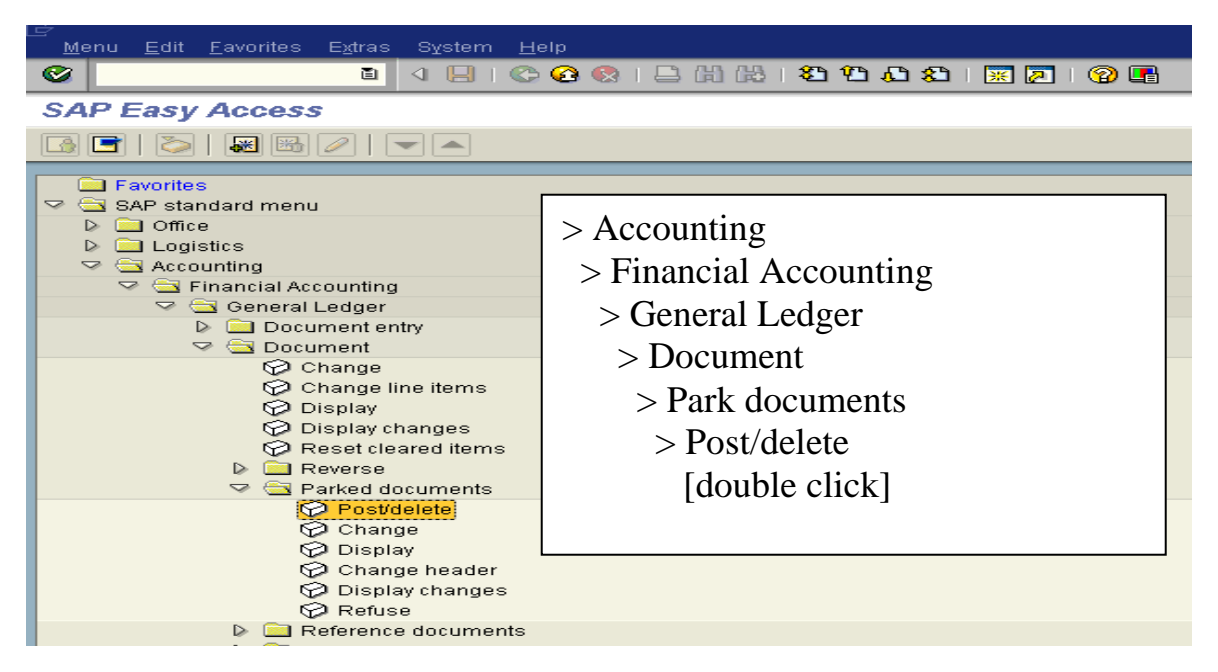

**OR** use Transaction Code: FBV0

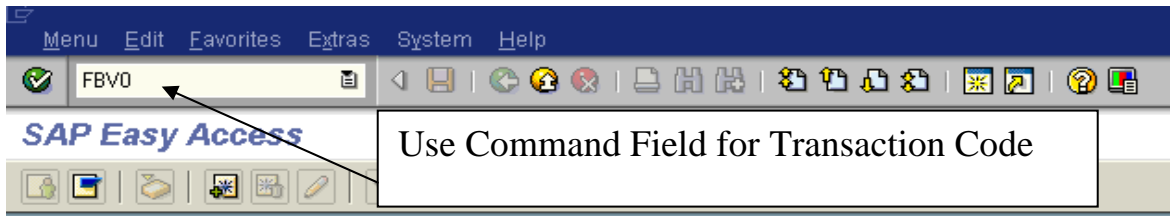

### **Open Document**

**Company code** – 1

**Document number** – Provided in e-mail.

**Fiscal year** – Enter current fiscal year.

**Enter** – Left click on Enter Icon or press enter on the keyboard.

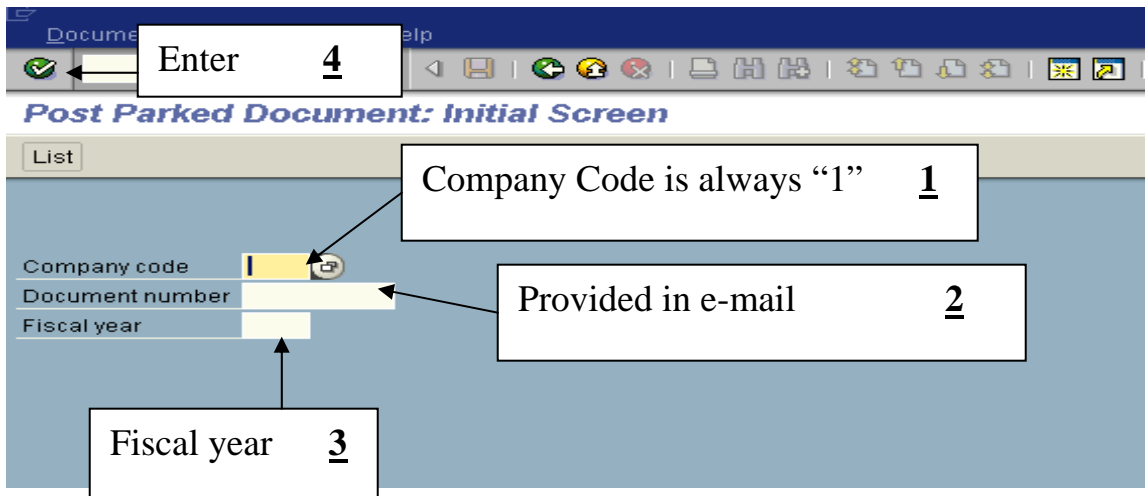

NOTE: If you don't know the document number, see Overview handout.

#### **Change Posting Date**

**Change Posting Date** – The posting date must be changed to the actual date that the document is being posted (follow steps A - C).

**A - Header Icon** – Left click on Document Header icon (Hat).

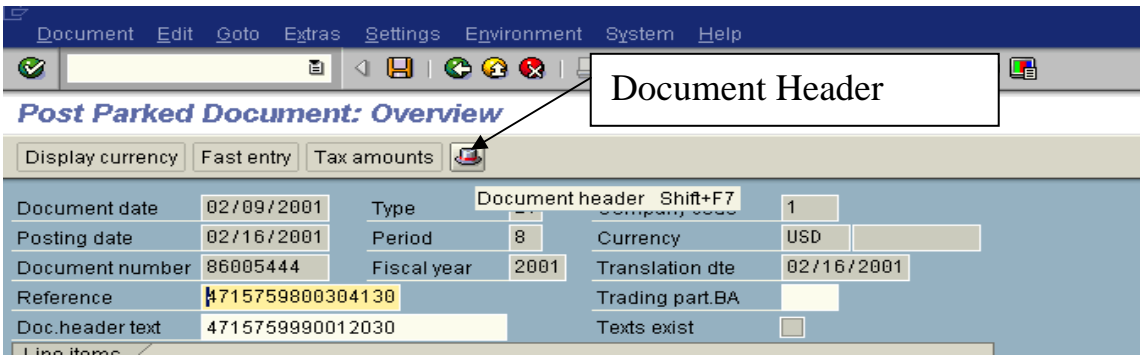

**B - Posting date** – Change posting date, but ONLY the posting date.

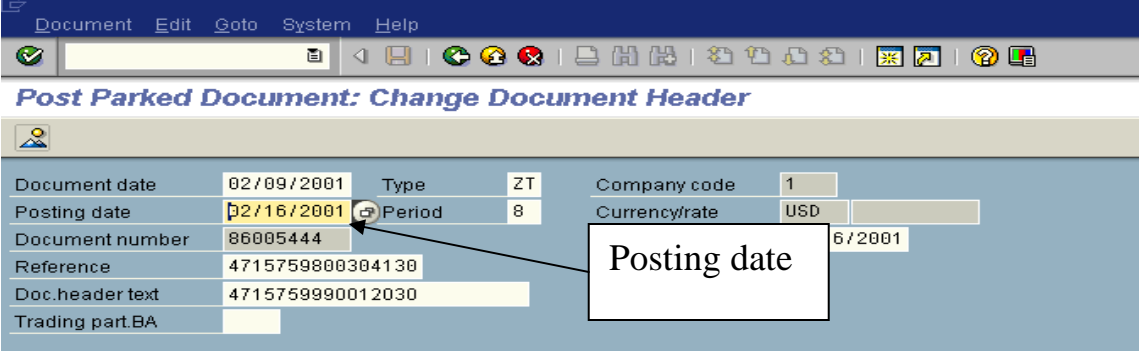

**C - Return** to previous page, use back arrow icon or overview icon.

At the "Post Parked Document: Overview" screen, double click on the transaction to be changed.

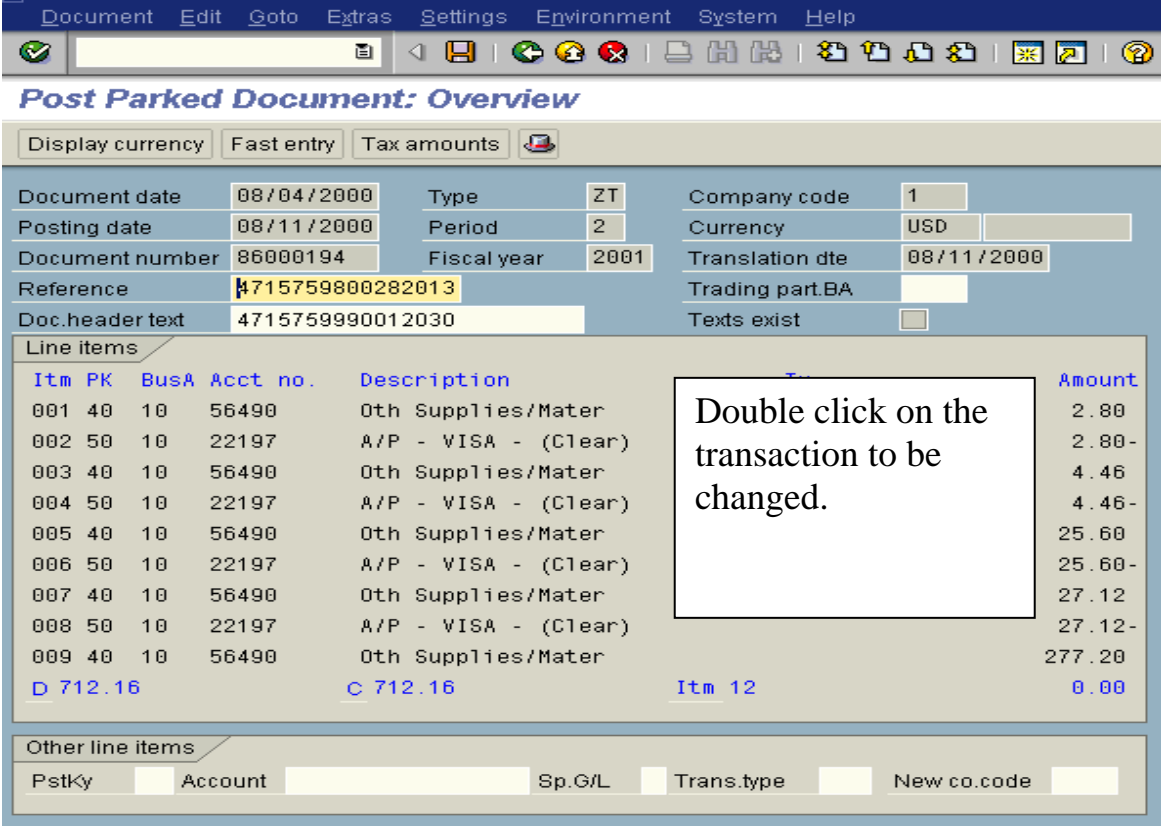

At the "Post Parked Document: Change G/L Account Item" screen, press "Ctrl-Y" on the keyboard. Place the cross-cursor in the top left hand corner of the amount field. Drag the cross-cursor with your mouse to select the entire section of data. Then press the "Ctrl-C" on the keyboard to copy the data.

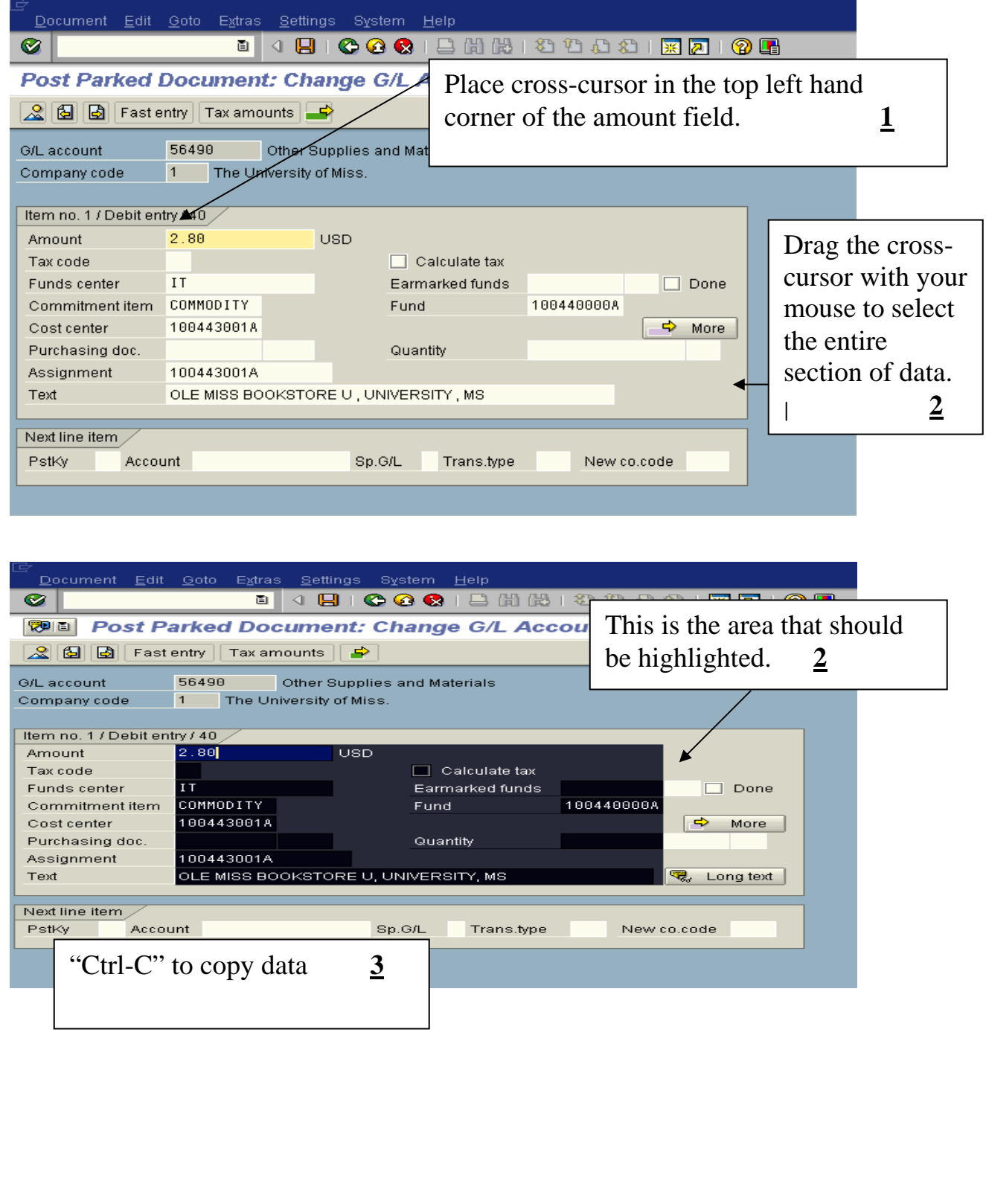

Under the "Next line item" section, re-post the transaction by entering in the same posting key (either "40" or "50") and entering the new G/L account number.

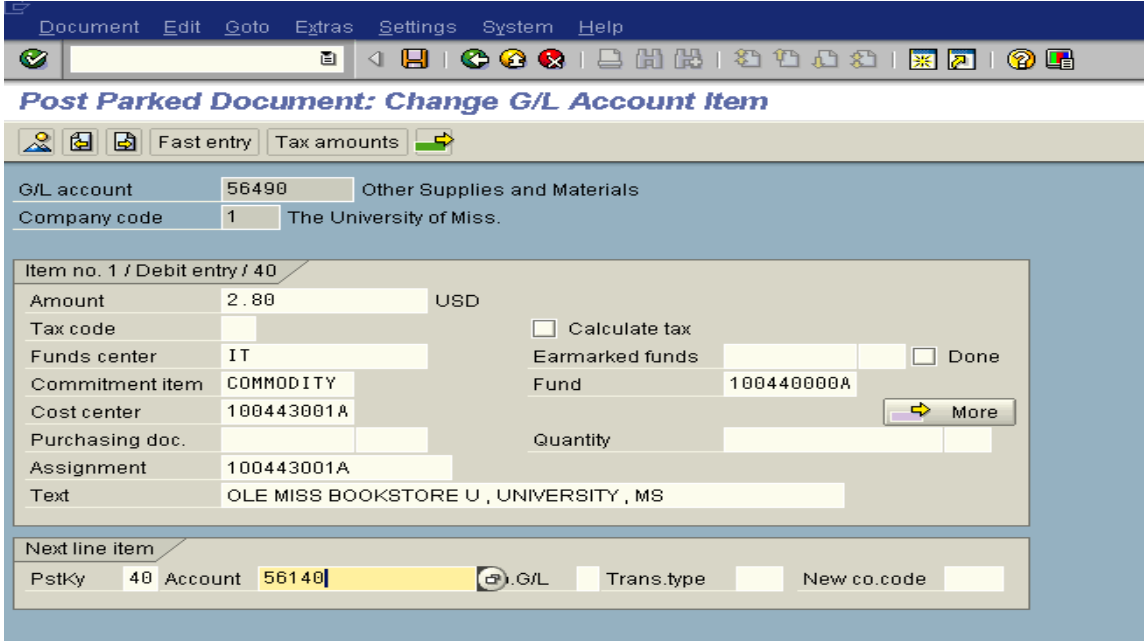

Enter – Left click on the Enter icon or press the Enter on your keyboard.

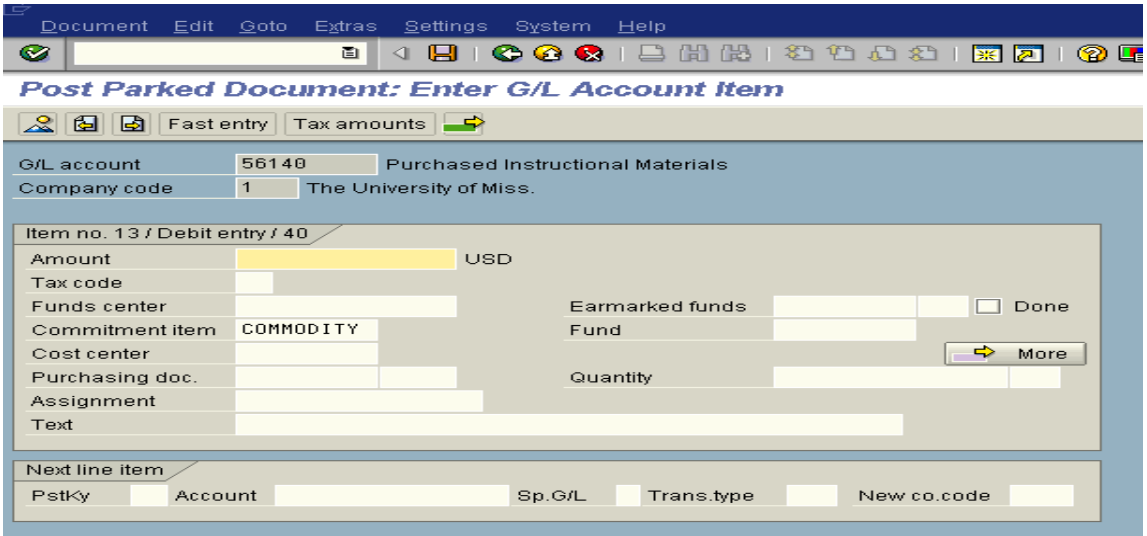

At the "Post Parked Document: Enter G/L Account Item" screen, place your cursor at the very beginning of the amount field. Press "Ctrl-V" on your

 keyboard to paste the data you copied earlier. Verify everything posted correctly.

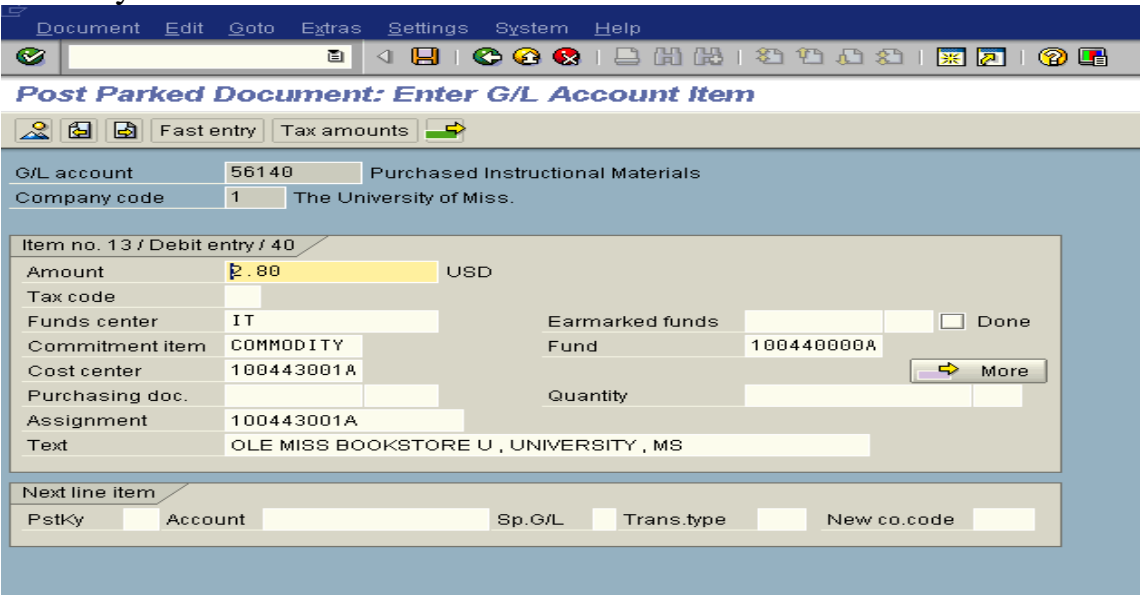

**NOTE:** When changing the G/L of a transaction that is being charged to an internal order (business area 25 or 30), you are likely to get an error message unless you do the following. When you paste the data to the new G/L, click in the "More" box. Copy what is in the fund field and paste it to the internal order field. Press enter.

Click on the back icon (green back arrow) on the toolbar until you reach the overview screen. You will notice that the document is now out of balance.

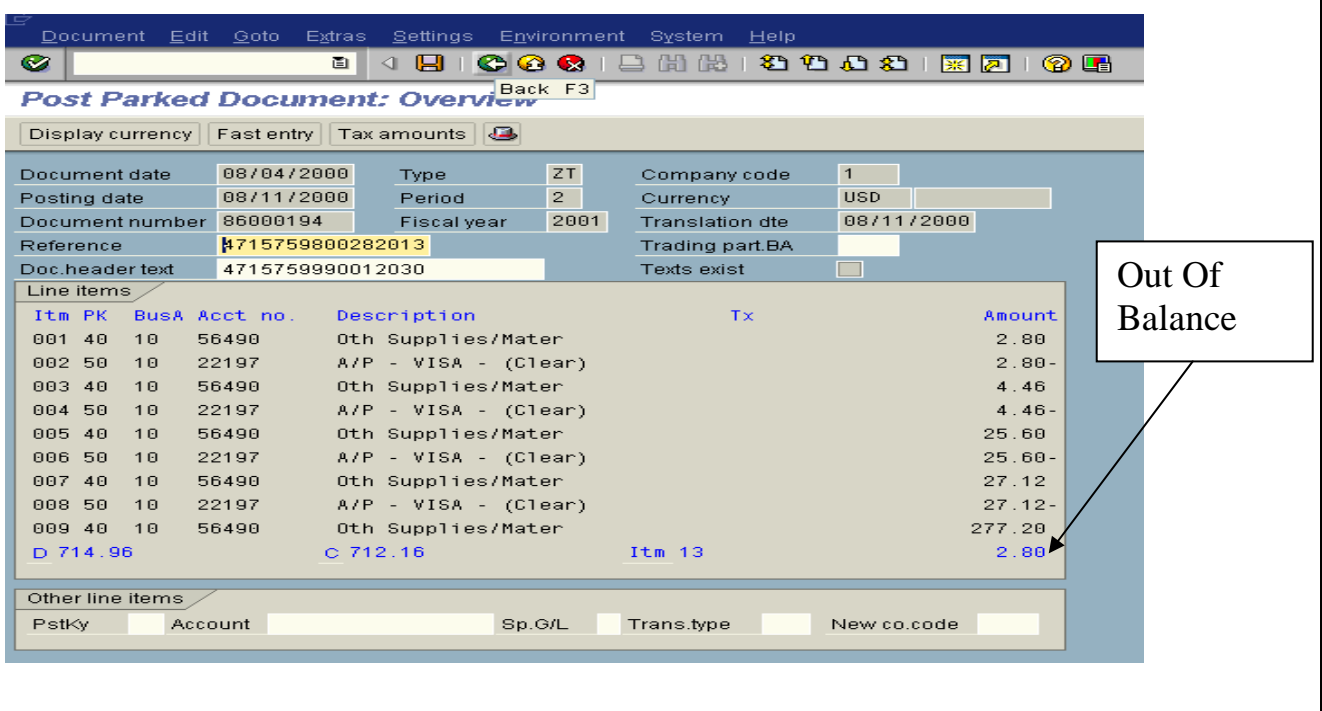

1 ) Click once on the original transaction. 2) Edit – Select "Edit" on the menu bar. 3) Delete - "Delete item".

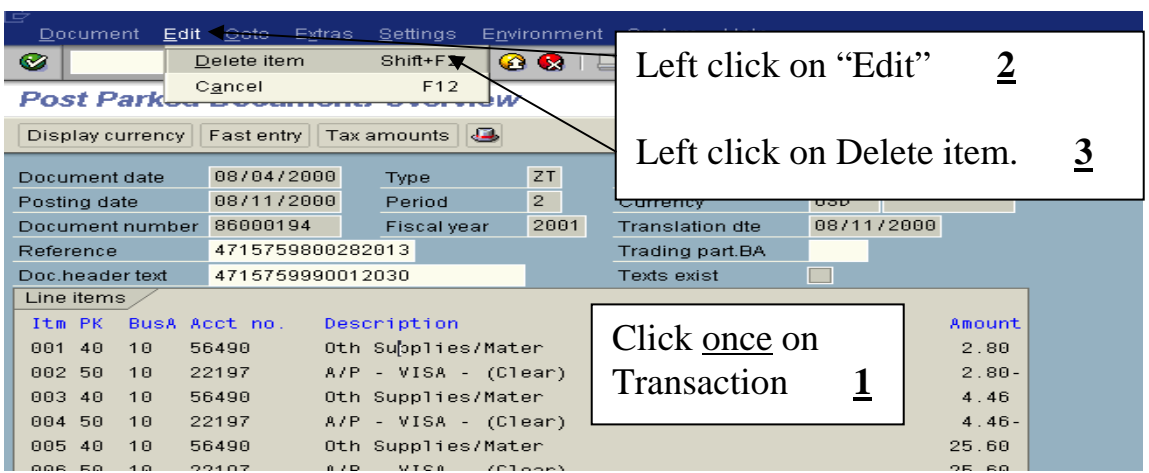

You will notice a dollar amount of zero for the transaction and the document will now be back in balance.

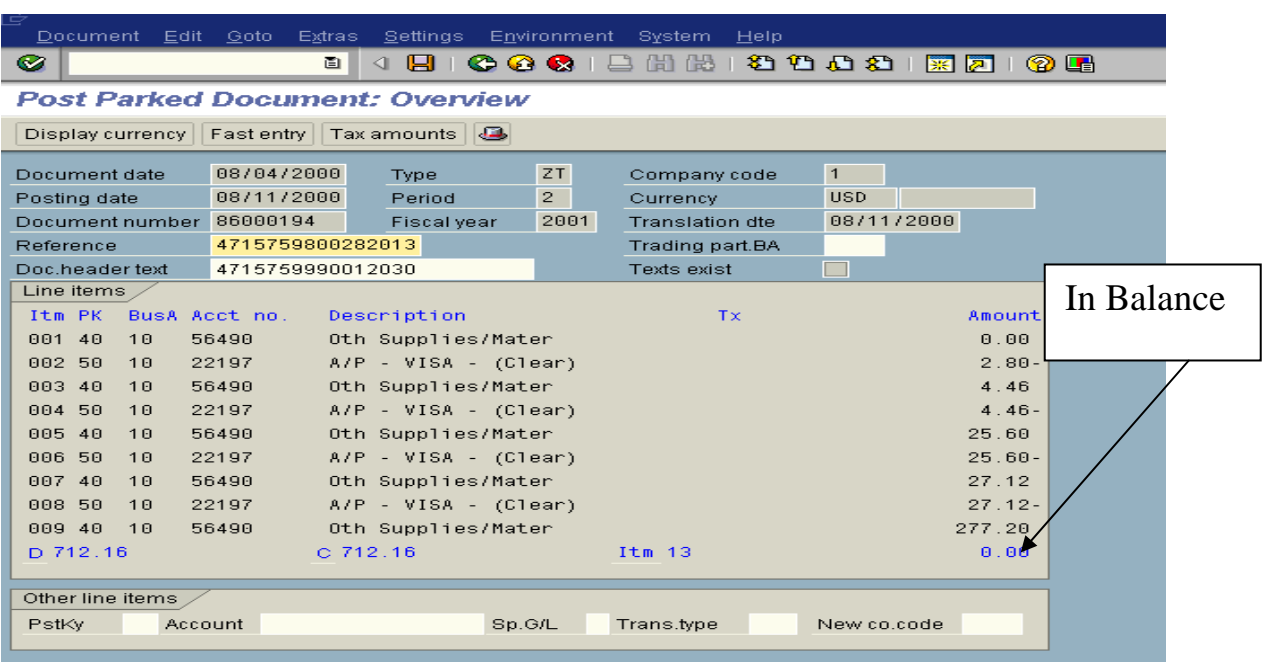

**Do not save/post the document until all changes have been made!!!** 

When you save, you may receive an error message - **Account 5XXXX requires an assignment to a CO object**. At the overview screen, doubleclick on any line item that is missing the business area. At the detail screen, click on the More button (located beneath the Fund field and to the right). At the coding block, copy the internal order in the Fund field and paste it in the Order field. Enter. Return to the overview screen.